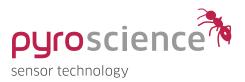

# **Pyro Developer Tool** PyroScience Logger Software

### **QUICKSTART MANUAL**

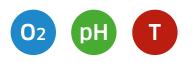

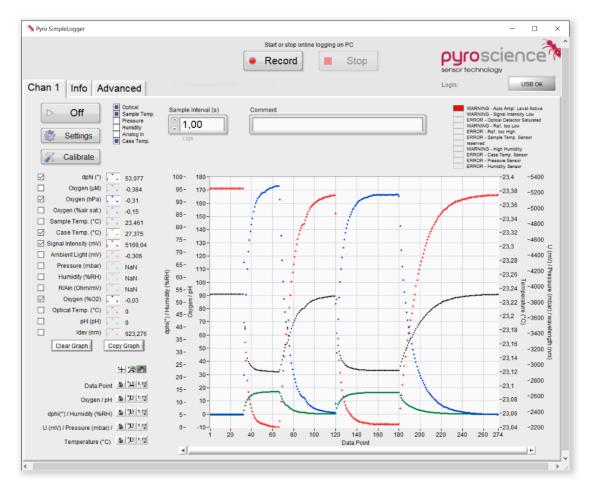

# **Pyro Developer Tool** PyroScience Logger Software

**Document Version 2.05** 

### Pyro Developer Tool is released by:

#### PyroScience GmbH

Kackertstr. 11 52072 Aachen Germany

| Phone | +49 (0)241 5183 2210 |
|-------|----------------------|
| Fax   | +49 (0)241 5183 2299 |
| Email | info@pyroscience.com |
| Web   | www.pyroscience.com  |

Registered: Aachen HRB 17329, Germany

# TABLE OF CONTENT

| 1  | Intro | oduction                                   | 4  |
|----|-------|--------------------------------------------|----|
|    | 1.1   | Technical Requirements                     | 4  |
|    | 1.1   | Installation                               | 5  |
|    | 1.2   | Supported Devices                          | 5  |
| 2  | Ovei  | rview Main Window                          | 7  |
| 3  | Sens  | or settings                                | 9  |
| 4  | Sens  | or calibration                             | 11 |
|    | 4.1   | Calibration of oxygen sensors              | 11 |
|    | 4.2   | Calibration of pH sensors                  | 13 |
|    | 4.3   | Calibration of optical temperature sensors | 17 |
| 5  | Mea   | surement and Logging                       | 18 |
|    | 5.1   | Measurements                               | 18 |
|    | 5.2   | Device Logging/ Stand-Alone Logging        | 19 |
| 6  | Cust  | om integration of the read-out device      | 20 |
| 7  | Anal  | og output and broadcast mode               | 21 |
|    | 7.1   | FireSting-PRO                              | 21 |
|    | 7.2   | AquapHOx Transmitter                       | 22 |
| 8  | Adva  | anced settings                             | 24 |
|    | 8.1   | Changing the settings                      | 24 |
|    | 8.2   | Changing the Factory Calibration           | 25 |
|    | 8.3   | Background compensation                    | 26 |
|    | 8.4   | Samples                                    | 28 |
|    | 8.5   | Additional legacy data file                | 28 |
| 9  | War   | nings and Errors                           | 30 |
| 10 | Safe  | ty Guidelines                              | 32 |

# 1 INTRODUCTION

The **Pyro Developer Tool software** is an advanced logger software especially recommended for evaluation purposes of OEM modules. It offers simple settings and calibration procedures, as well as basic logging features. Furthermore, additional advanced settings offer full control on all features of the module.

### **1.1 Technical Requirements**

|                  | Minimal requirements                        | Recommended<br>requirements                |
|------------------|---------------------------------------------|--------------------------------------------|
| Operating system | Windows 7 / 8 / 10                          | Windows 10                                 |
| Processor        | Intel i3 Gen 3<br>(or equivalent) or later  | Intel i5 Gen 6<br>(or equivalent) or later |
| Graphic          | 1366 x 768 pixel<br>(Windows scaling: 100%) | 1920 x 1080 pixel<br>(Full HD)             |
| Disk space       | 1 GB                                        | 3 GB                                       |
| RAM              | 4 GB                                        | 8 GB                                       |

### 1.1 Installation

**Important:** Do not connect the **PyroScience** device to your PC before the **Pyro Developer Tool** has been installed. The software will install automatically the appropriate USB-driver.

#### Installation steps:

- Please find the correct software in the downloads tab of your purchased device on <u>www.pyroscience.com</u>
- Unzip and start the installer and follow the instructions
- Connect the supported device with the USB cable to the computer.
- After successful installation, a new program short-cut "Pyro Developer Tool" is added to the start menu and can be found on the desktop.

### **1.2 Supported Devices**

This software works with any **PyroScience** device with firmware version >= 4.00. If the device is equipped with a USB interface, it can be directly connected to a Windows PC and operated with this software. If the module comes with an UART interface, then a separately available USB adapter cable is required for using this software.

### Multi-analyte meter FireSting-PRO with

- 4 optical channels (item no.: FSPRO-4)
- 2 optical channels (item no.: **FSPRO-2**)
- 1 optical channel (item no.: FSPRO-1)

### Oxygen meter FireSting-O2 with

- 4 optical channels (item no.: FSO2-C4)
- 2 optical channels (item no.: FSO2-C2)
- 1 optical channel (item no.: FSO2-C1)

#### **OEM** meters

- Oxygen OEM module (item no.: PICO-02, PICO-02-SUB, FD-0EM-02)
- pH OEM module (item no.: PICO-PH, PICO-PH-SUB, FD-OEM-PH)
- Temperature OEM module (item no.: **PICO-T**)

#### Underwater AquapHOx meters

- Logger (item no.: APHOX-LX, APHOX-L-O2, APHOX-L-PH)
- Transmitter (item no.: APHOX-TX, APHOX-T-O2, APHOX-T-PH)

# 2 OVERVIEW MAIN WINDOW

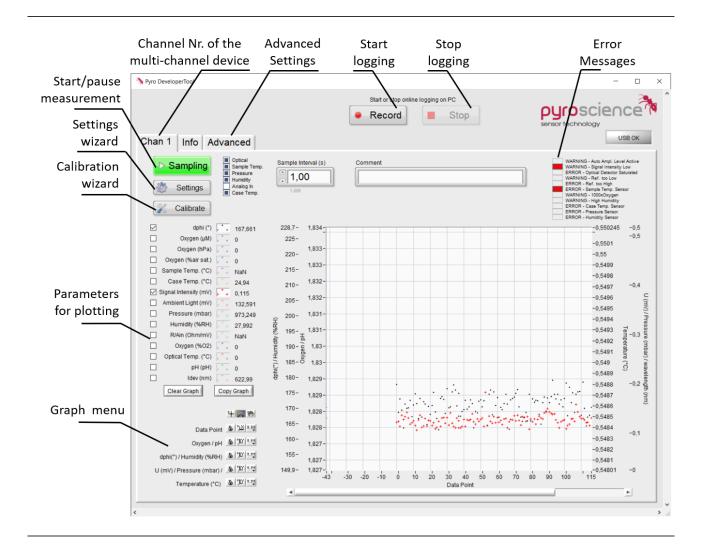

The main window can look differently depending on the type of device you are using. When using a multi-channel device such as **FSPRO-4**, each channel is individually adjustable and will be shown in the tabs. All channels are controllable simultaneously with an additional control bar. When using devices with stand-alone logging function such as **AquapHOx Loggers**, a new tab for the logging function will be shown.

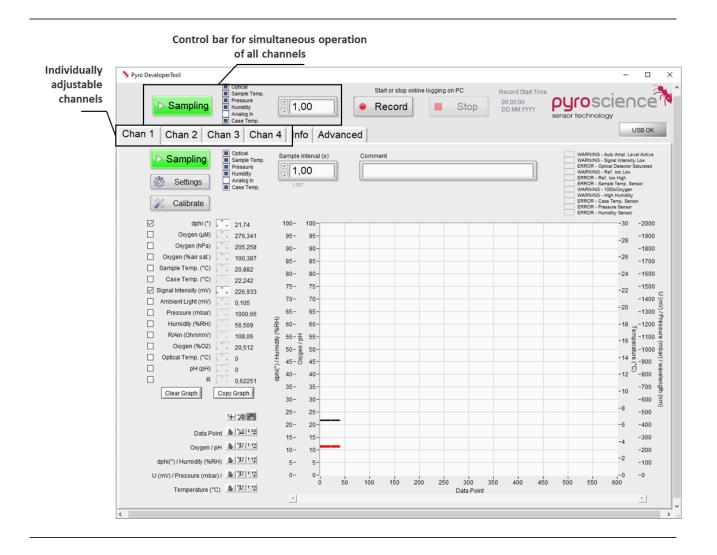

# 3 SENSOR SETTINGS

- Connect your device to the PC and start the **Pyro Developer Software**
- Click on Settings (A)

| Pyro DeveloperTool                                   |                                    |                                             | - 0                                                                                                    |
|------------------------------------------------------|------------------------------------|---------------------------------------------|----------------------------------------------------------------------------------------------------|
|                                                      |                                    | Start or stop online logging on PC          | . 3                                                                                                    |
| А                                                    |                                    | Record     Stop                             |                                                                                                    |
| nan 1   Info   Advar ed                              |                                    |                                             | Login: USB OK                                                                                                    |
| Sampling<br>Settings<br>Calibrate                    | Sample Interval (s)                | Comment                                     | WARNING - Ayto Angi, Level Active<br>WARNING - Signal Intensity, Lev<br>ERROR - Optical Devices Banchadel<br>ERROR - Real Council Active<br>ERROR - Real Not High<br>ERROR - Near Not High<br>WARNING - High Hermitight<br>WARNING - High Hermitight<br>ERROR - Hermitight<br>ERROR - Hermitight<br>ERROR - Hermitight Sensor |
| dphi (*) 🚺 5,37                                      | 100- 100-                          |                                             | -30 -2000                                                                                                    |
| Cxygen (µM)                                          | 95- 95-                            |                                             | -28 -1900                                                                                                    |
| Oxygen (hPa)                                         | 90- 90-                            |                                             | -1800                                                                                                    |
| Oxygen (%air sat.) . 0<br>Sample Temp. (*C) . 24,219 | 85- 85-                            |                                             | -26 -1700                                                                                                    |
| Case Temp. (*C) 25,286                               | 80- 80-                            |                                             | -24 -1600                                                                                                    |
| Signal Intensity (mV) 1883,5                         | 75- 75-                            |                                             | -22 -1500                                                                                                    |
| Ambient Light (mV) -0,043                            | 70- 70-                            |                                             | -1400                                                                                                    |
| Pressure (mbar) NaN                                  | 65- 65-<br>F                       |                                             | -1300                                                                                                    |
| R/An (Ohm/mV) NaN                                    | Age 60- 60-                        |                                             | -18 -1200                                                                                                    |
| R/Am (Ohm/mV) NaN     Oxygen (%02) . 0               | )<br>55-玉 55-<br>1 50-1 50-        |                                             | -16 员 -1100 日                                                                                                    |
| Optical Temp. (*C)                                   | 50-50-<br>50-<br>45-<br>60-<br>45- |                                             | -14 -900                                                                                                    |
| D pH (pH) 0                                          | 40- 40-                            |                                             | -12 -800                                                                                                    |
| idev (nm) 622.972                                    | 8 35- 35-                          |                                             | -700                                                                                                    |
| Clear Graph Copy Graph                               | 30- 30-                            |                                             | -10 -700                                                                                                    |
|                                                      | 25- 25-                            |                                             | -8 -500                                                                                                    |
| 出演問                                                  | 20- 20-                            |                                             | -6 -400                                                                                                    |
| Data Point & 14                                      | 15- 15-                            |                                             | -4 -300                                                                                                    |
| Oxygen / pH & 102 1.12                               | 10- 10-                            |                                             | -200                                                                                                    |
| dphi(*) / Humidity (%RH) & 100 (*10                  | 5- 5-                              |                                             | -2 -100                                                                                                    |
| U (mV) / Pressure (mbar) / & 12/1-12                 | 0- 0-                              | the ste and ate and the                     | -0 -0                                                                                                    |
| Temperature (*C) & 30/112                            | 0 50                               | 0 100 150 200 250 300 350 400<br>Data Point | 450 500 550 600                                                                                                    |
|                                                      | <u> </u>                           |                                             | -                                                                                                    |

• Enter the Sensor Code of your purchased sensor

The software will recognize the analyte ( $O_2$ , pH, temperature) automatically based on the sensor code.

• Please choose your temperature sensor for automatic temperature compensation of your measurement

Please note that you can use several options for temperature compensation of optical analyte sensors (pH,  $O_2$ ):

Sample Temp. Sensor: An additional Pt100 temperature sensor is connected to your device.

In case of AquapHOx, the integrated temperature sensor will be used.

In case of **PICO** devices, a Pt100 temperature sensor need to be soldered to the device (**TSUB21-NC**).

Case Temp. Sensor: The read-out device has a temperature sensor inside. You can use this temperature sensor if the entire device will have the same temperature as your sample.

Fixed Temp: The temperature of your sample will not change during measurement and will be kept constant using a thermostatic bath.

• Please type in the pressure (mbar) and the salinity (g/l) of your sample

For salt solutions based on NaCl the salinity value can be calculated by a simplified approach:

Salinity [g/l] = Conductivity [mS/cm] / 2

Salinity [g/l] = Ionic Strength [mM] / 20

When changing to advanced device settings, it is possible to change LED intensity, the detector amplification and then LED flash duration. These values will influence the sensor signal (and the rate of photobleaching). Do not change these values if your sensor signal is sufficient (recommended values: >100mV at ambient air)

| 1. Enter Sensor Code<br>(refer to label on sensor)                                                                 | 2. Adjust Environment<br>of the Sample                                  |
|----------------------------------------------------------------------------------------------------|-------------------------------------------------------------------------|
| S A 7 - 5 4 0 - 2 0 5<br>Analyte: oxygen<br>Full range oxygen sensor spot, FTC yals<br>(e.g. OXSP5, OXFTC, OXVIAL) | Sample Temp. Sensor     Case Temp. Sensor     Fixed Temp. (*C)     20.0 |
| Standard Advanced Settings                                                                                         | Fixed Pressure (mbar) (1013     Salinity (g/l) (7,0                     |

# 4 SENSOR CALIBRATION

### 4.1 Calibration of oxygen sensors

There are two calibration points for oxygen sensor calibration:

- Upper calibration: calibration at ambient air or 100% oxygen
- 0% calibration: calibration at 0% oxygen; recommended for measurements at low 02

A calibration of one of those points is required (1-point calibration). An optional 2-point calibration with both calibration points is optional but preferable for high accuracy measurements in the full sensor range.

### **Upper Calibration**

- Connect your oxygen sensor to your device and let the sensor equilibrate at your calibration conditions (refer to the **oxygen sensor manual** for more detailed description calibration)
- To ensure stable signal, please follow 'dPhi (°)' (A) on the graphical interface. dPhi represents the measured raw value
- Once you reached a stable signal of dPhi and the temperature, click on Calibrate (B) and then on Air Calibration (C).

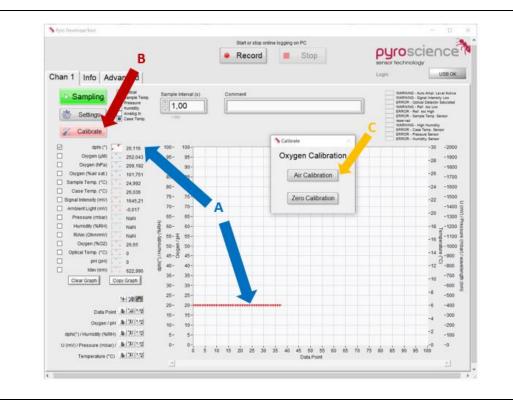

Note: When the calibration window is opened, the last measured dPhi and temperature value is used. No further measurement is conducted. Open the window only once the value is stable.

A calibration window will open. In the Calibration window, the last measured temperature value will be shown (D).

• Type in the current air pressure and the Humidity (E)

Both values can also be seen on the measured values in the main window. If the sensor is submerged in water or if the air is saturated with water, enter 100% Humidity.

• Click on Calibrate to perform the upper calibration

| Calibrate Oxygen at Air<br>1. Put the sensor into the air calibration<br>standard. Give it sufficient time to<br>equilibrate.<br>2. Enter the environmental conditions of<br>air calibration standard.<br>Set Humidity = 100 for a calibration water.<br>Temperature (*C) 24.9 E<br>Air Pressure (mbar) 1013 | <ol> <li>Put the sensor into the air calibration standard. Give it sufficient time to equilibrate.</li> <li>Enter the environmental conditions of air calibration standard.<br/>Set Humidity = 100 for a calibration water.</li> </ol>                    |
|----------------------------------------------------------------------------------------------------|----------------------------------------------------------------------------------------------------|
| standard. Give it sufficient time to<br>equilibrate.                                                                                                    | standard. Give it sufficient time to<br>equilibrate.<br>2. Enter the environmental conditions of the<br>air calibration standard.<br>Set Humidity = 100 for a calibration water.<br>Temperature (*C) 24.9<br>Air Pressure (mbar) 1013<br>Humidity (%RH) 0 |
| air calibration standard.<br>Set Humidity = 100 for a calibration water.<br>Temperature (*C) 24,9<br>Air Pressure (mbar) 1013                                                                                                    | air calibration standard.<br>Set Humidity = 100 for a calibration water.<br>Temperature (°C) 24,9<br>Air Pressure (mbar) 1013<br>Humidity (%RH) 0                                                                                                    |
| Temperature (*C) 24,9<br>Air Pressure (mbar) 1013                                                                                                    | Temperature (*C) 24,9<br>Air Pressure (mbar) 1013<br>Humidity (%RH) 0                                                                                                    |
|                                                                                                    | Humidity (%RH)                                                                                                    |
|                                                                                                    |                                                                                                    |

#### **0% Calibration**

- Put the oxygen and temperature sensor into your oxygen-free calibration solution (item no. **OXCAL**) and wait again until a stable sensor signal (dPhi) and temperature is reached
- After a stable signal is reached, click on Calibrate (B) and then on Zero Calibration (C).
- In the calibration window, control the measured temperature and then click on Calibrate

The sensor is now 2-point calibrated and ready to use.

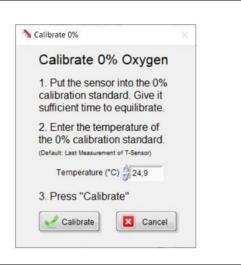

### 4.2 Calibration of pH sensors

Depending on the applied equipment and requirements, the following calibration modes are possible:

 Calibration free measurements are possible with new pH sensors (SN>231450494) in combination with pre-calibration ready
 FireSting-PRO devices (SN>23360000 and labeled devices)

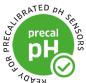

- A one-point calibration at pH 2 is obligatory for re-used sensors or readout-devices that are not pre-calibration ready. A manual calibration is generally recommended for higher accuracy.
- A two-point calibration at pH 11 before every measurement is highly recommended for precision measurements
- **pH offset adjustment** is recommended for measurements in complex media (only advanced applications)

**Important:** Please do NOT use commercially available buffer solutions used for pH electrodes. These buffers (colored and uncolored) contain anti-microbial agents that will irreversibly change the optical pH sensor performance. It is important to use only PyroScience buffer capsules (Item PHCAL2 and PHCAL11) or self-made buffers with known pH and ionic strength for calibration (more details on request).

### Low pH calibration (First calibration point)

Read the **pH sensor manual** for more information on the calibration procedure.

- Connect your pH sensor to your device and let the sensor equilibrate in dest. H<sub>2</sub>O for at least **60 min** to facilitate **wetting of the sensor**.
- Prepare a pH 2 buffer (item no. PHCAL2). Immerse the sensor into the stirred pH 2 buffer and let the sensor equilibrate for at least 15 min.
- To ensure stable signal, please follow 'dPhi (°)' (A) on the graphical interface. dPhi represents the measured raw value

**Important:** Please check the value of "Signal intensity". If the value is < 120mV please increase the LED intensity.

• Once you reached a stable signal, click on Calibrate (B).

**Note:** when the calibration window is opened, the last measured dPhi and Temperature value is used. No further measurement is conducted. Open the window only once the value is stable.

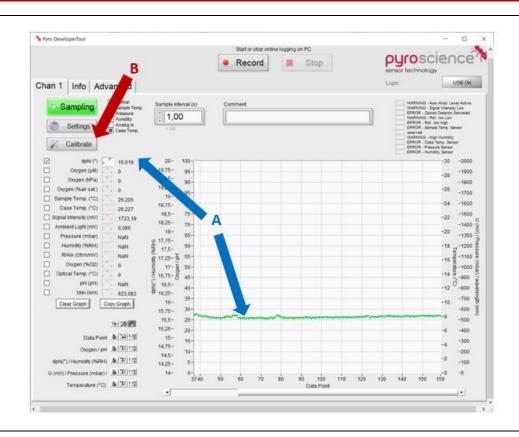

• In the Calibration window, choose low pH (C), enter the pH value and salinity of your pH buffer and ensure that the correct temperature is displayed

When using **PHCAL2**, please type in the pH value at the current temperature. The salinity of the buffer is 2 g/l.

| Temperature | рН   |
|-------------|------|
| 10°C        | 2.40 |
| 15°C        | 2.36 |

| 20°C | 2.3  |
|------|------|
| 25°C | 2.26 |
| 30°C | 2.23 |

• Click on Calibrate to perform the low pH calibration

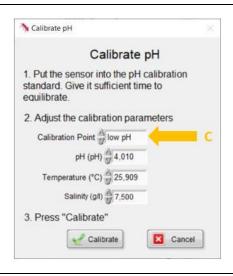

### High pH calibration (Second calibration point)

- For the 2<sup>nd</sup> calibration point prepare a buffer with pH 11 (PHCAL11)
- Rinse the pH sensor with distilled water and immerse the sensor into the pH 11 buffer
- Let the sensor equilibrate for at least 15 min
- After a stable signal is reached, click on Calibrate (B)
- In the Calibration window, choose high pH (D), enter the pH value and salinity of your pH buffer and ensure that the correct temperature is displayed

When using **PHCAL11**, please type in the pH value at the current temperature. The salinity is 6 g/l.

| Temperature | рН    |
|-------------|-------|
| 10°C        | 10.81 |
| 15°C        | 11.05 |
| 20°C        | 11.14 |
| 25°C        | 11.23 |
| 30°C        | 11.28 |

• Click on Calibrate to perform the high pH calibration

The sensor is now 2-point calibrated and ready to use.

| Calibrate pH                                                                                           |        | × |  |
|----------------------------------------------------------------------------------------------------|--------|---|--|
| Calibrate                                                                                              | pН     |   |  |
| <ol> <li>Put the sensor into the pH o<br/>standard. Give it sufficient tim<br/>equilibrate.</li> </ol> |        |   |  |
| 2. Adjust the calibration para                                                                         | meters |   |  |
| Calibration Point Thigh pH                                                                             |        | D |  |
| pH (pH) 🖄 10,000                                                                                       |        |   |  |
| Temperature (°C) 25,709                                                                                |        |   |  |
| Salinity (g/l) 7,500                                                                                   | 1      |   |  |
| 3. Press "Calibrate"                                                                                   |        |   |  |
| Calibrate                                                                                              | Cancel |   |  |

### pH offset adjustment (optional, only for advanced applications)

This will perform a pH-offset adjustment to a buffer with exactly known pH value. This can be used for measurements in highly complex media (e.g. cell culture media) or to perform an offset to a known reference value (e.g. spectrophotometric pH measurement). Please refer to the **pH sensor manual** for more information.

The buffer/ sample for this pH offset calibration must be within the dynamic range of the sensor. This means, the solution must have e.g. a pH between 6.5 and 7.5 for PK7 sensors (or pH 7.5 and 8.5 for PK8 sensors).

• Put the sensor into a buffer with known pH value and salinity. After a stable signal is reached, click on calibrate in the main window (A). Choose offset (E) and enter the pH value of the reference

## 4.3 Calibration of optical temperature sensors

Optical temperature sensors are calibrated against an external temperature sensor.

- Connect your optical temperature sensor to your device
- To ensure a stable sensor signal, follow 'dPhi (°)' (A) on the graphical interface. dPhi represents the measured raw value.
- Once you reached a stable signal, click on Calibrate (B)
- In the calibration window, type in the reference temperature and click on Calibrate (C).

The sensor is now calibrated and ready to use.

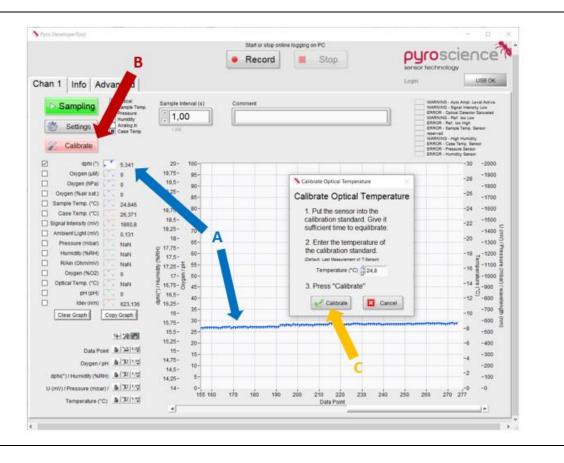

# 5 MEASUREMENT AND LOGGING

After a successful sensor calibration, **Measurements** and **Logging** can be started.

### 5.1 Measurements

- In the main window, adjust your sample interval (A)
- Choose your parameter which should be shown in the graph (B)
- Click on Record (C) to save the data in a tab separated textfile with the file extension '.txt'. All parameters and raw values will be recorded.

Note: The data file saves the data with a factor of 1000 in order to prevent a comma separator. Divide the data with 1000 to receive commonly used units (pH 7100 = pH 7.100).

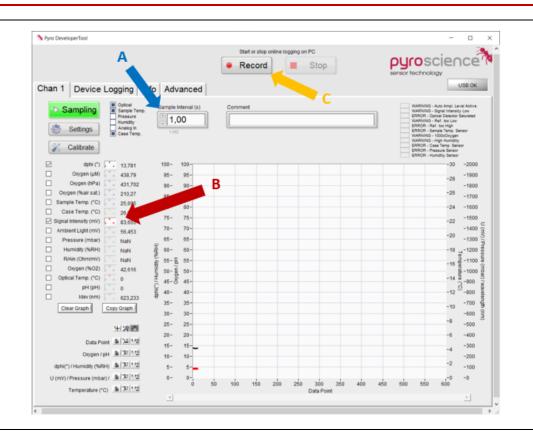

### 5.2 Device Logging/ Stand-Alone Logging

Some devices (e.g. **AquapHOx Logger**) offer the option to log data without the connection to a PC.

- To start logging, go to Device Logging (D) and adjust your settings
- Choose a Filename
- Start the logging by clicking on Start logging. The device can now be disconnected from the PC and will continue data logging.
- After the experiment, connect the logging device to a PC, again
- The obtained data can be downloaded after the experiment on the right side of the window by selecting the correct logfile and clicking on Download (E). These '.txt' files can be easily imported in common spreadsheet programs.

| Pyro DeveloperTool |                                                                                   |                         |                                      |          |                  | - I) X                                                       |
|--------------------|-----------------------------------------------------------------------------------|-------------------------|--------------------------------------|----------|------------------|--------------------------------------------------------------|
|                    |                                                                                   | Stat or stop            | colima togging on PC                 |          |                  |                                                              |
|                    |                                                                                   | Record                  | St St                                | op       |                  | pyroscience                                                  |
|                    |                                                                                   |                         |                                      |          |                  | USEOK                                                        |
| Chan 1 Device Lo   | ogging Info Advanced                                                              |                         |                                      |          |                  | - Call UK                                                    |
|                    |                                                                                   |                         |                                      |          |                  |                                                              |
|                    |                                                                                   |                         | Device Directory                     |          |                  | -                                                            |
| 1                  | Start or slop here the device logging.<br>.a. the battery powered device will log |                         | Data Time<br>2021-01-18 18_31        |          | Size (kB) -<br>8 | Download or delete here data<br>Rics from the device memory. |
|                    | sutenomeously and the data are saved<br>in the internal device memory.            | 1.2010.000              | 2020-11-12 13_35<br>2020-07-01 11_08 | ROVS     | 22<br>1402       |                                                              |
| 1                  | 0.10.1 T                                                                          | Device Time<br>10.43.08 | 2019-11-15 08_00<br>2019-08-21 10_02 | R0//4    | 7462<br>6893     | 15 Log Files                                                 |
|                    | Set Device Time                                                                   | 2021-01-20              | 2019-06-24 17_12                     | ROV      | 3012<br>1716     | 013788 MB                                                    |
| r                  |                                                                                   | 100%                    | 2019-06-17 09_25<br>2019-05-19 21_09 | POSTCAL3 | 2                |                                                              |
| Interval           | 10 s                                                                              | 120%                    | 2019-05-18 17_14<br>2019-05-18 23_17 | POSTDA 2 | 1596             | Update                                                       |
|                    |                                                                                   |                         | 2019-05-15 18_28<br>2019-06-12 19_00 | OEP1     | 1516<br>1212     | Directory                                                    |
| Duration           | Non-Stop                                                                          |                         | 2019-05-07 17_14<br>2019-03-27 17_27 |          | 3<br>713         |                                                              |
|                    |                                                                                   |                         |                                      |          |                  | Download                                                     |
| Comment            |                                                                                   |                         |                                      |          |                  | 200Milliona                                                  |
| Comment            |                                                                                   |                         |                                      |          |                  |                                                              |
|                    |                                                                                   |                         |                                      |          |                  |                                                              |
|                    | D Start Stop                                                                      |                         |                                      |          |                  | Delete                                                       |
| S                  |                                                                                   |                         |                                      |          |                  | from Device                                                  |
|                    |                                                                                   |                         |                                      |          |                  |                                                              |
|                    | No data are logged                                                                |                         |                                      |          |                  |                                                              |
|                    | to the device memory!                                                             |                         |                                      |          |                  |                                                              |
|                    | Current Log File.                                                                 |                         |                                      |          |                  |                                                              |
|                    |                                                                                   |                         |                                      |          |                  |                                                              |
|                    |                                                                                   |                         |                                      |          |                  |                                                              |
|                    |                                                                                   |                         |                                      |          |                  |                                                              |

# 6 CUSTOM INTEGRATION OF THE READ-OUT DEVICE

For integration of the read-out device into a custom setup, it is possible to close the software after calibration and disconnecting the device from the PC. After closing the software and flashing the module, the configuration is automatically saved within the internal flash memory of the module. This means that the adjusted settings and the last sensor calibration are persistent even after a power cycle of the module. Now the module can be integrated into a customer specific setup via its UART interface (or via the USB interface cable with its virtual COM port). Please refer to the respective device manual for more information on the communication protocol.

# 7 ANALOG OUTPUT AND BROADCAST MODE

Some devices (e.g. **FireSting pro, AquapHOx Transmitter**) offer an integrated **Analog Output**. It can be used for transferring measurement results (e.g. oxygen, pH, temperature, pressure, humidity, signal intensity) as voltage/ current (depending on the device) signals to other electronic equipment (e.g. loggers, chart recorders, data acquisition systems).

Further, some devices can be operated in a so-called **Broadcast Mode**, in which the device performs measurements autonomously without any PC connected. The automode does not possess any integrated logging functionality, but the measured values must be read out via the analog output e.g. by an external data logger. The basic idea behind the auto-mode is that all operations related to sensor settings and sensor calibrations are still performed during the general operation with a PC. When this is done, the broadcast modus can be configured and the device will trigger a Measurement autonomously as long as a power supply is given via the USB or extension port.

And finally, the extension port offers also a complete digital interface (UART) for advanced integration possibilities into custom electronics equipment. This UART interface might be also utilized during auto-mode operation for a digital read-out of the measured values.

### 7.1 FireSting-PRO

To enter the Analog Output settings, please go to Advanced (A)- AnalogOut (B).

The 4 analog outputs are deliberately designated with A, B, C, and D for distinguishing them clearly from the numbering 1, 2, 3, and 4 of the optical channels. The background is that the analog outputs are not fixed to specific channels ensuring highest flexibility.

The output of the analog output is device dependent. In the example below, AnalogOutA offers a voltage output between 0 and 2500 mV. Click on Save all in Flash to save the settings.

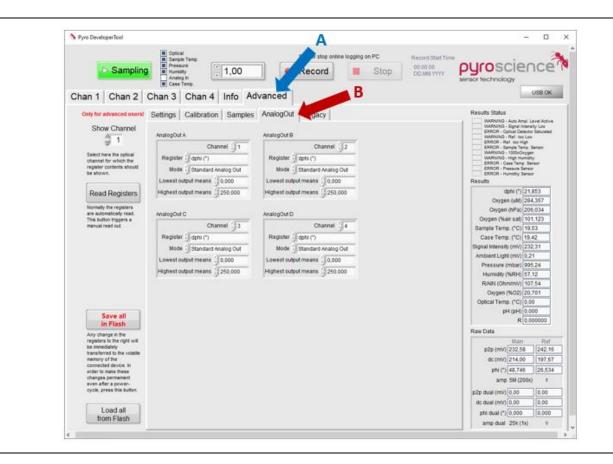

Note: The corresponding values of the minimum and maximum outputs are always in the unit of the selected value. Meaning in the example above, 0 mV corresponds to 0° dphi and 2500 mV corresponds to 250° dphi.

# 7.2 AquapHOx Transmitter

To enter the Analog Output settings, please close the Pyro Developer Tool software. The settings window will open automatically.

This device is equipped with 2 voltage/current analog outputs. When using the 0-5V output, please adjust AnalogOut A and B. When using the 4-20mA output, please adjust AnalogOut C and C.

The output of the analog output is device dependent. In the example below, AnalogOutA offers a voltage output between 0 and 2500 mV.

During broadcast modus operation, the measurement results can be read out e.g. by an analog data logger from the analog output. The Broadcast modus is disabled by default: **Broadcast interval [ms]** is set to 0. By changing this, the broadcast modus is automatically activated.

| If your module is equipped with 4 voltage output<br>If your module is equipped with 2 voltage output<br>If your module is equipped with 2 current output | uts, then adjust AnalogOut A and B.                                                                                                    |
|----------------------------------------------------------------------------------------------------|----------------------------------------------------------------------------------------------------|
| AnalogOut A                                                                                                    | AnalogOut B                                                                                                    |
| Register () Oxygen (mbar)<br>Mode () Standard Analog Out                                                                                                 | Register () Sample Temp. (°C)<br>Mode () Standard Analog Out                                                                                                    |
| Lowest output means (0.000<br>Highest output means (250.000                                                                                              | Lowest output means (0.000<br>Highest output means (50.000                                                                                                    |
| AnalogOut C                                                                                                    | AnalogOut D                                                                                                    |
| Register (Pressure (mbar)<br>Mode (Standard Analog Out<br>Lowest output means (0.000<br>Highest output means (2500.000                                   | Register<br>Humidity (%)<br>Mode<br>Standard Analog Out<br>Lowest output means<br>Highest output means<br>250.000                                                                                             |
| "Broadcst Interval" defines the interval inbetwo<br>example 50 ms would correpsond to a sample<br>order to disable the broadcast mode. The maxi          | le will trigger itself periodic measurements whereb<br>sen each measurement in units of milliseconds. For<br>frequency of 20 Hz. Set Broadcast Interval to 0 in<br>mum possible value is ca. 60000 ms = 60 s. |
| Broadcast Interval (ms)                                                                                                    |                                                                                                    |
| Modbus Slave Address 3                                                                                                    | OK Cancel                                                                                                    |

# 8 ADVANCED SETTINGS

The advanced settings contain the setting registers, calibration registers and the settings for analog output and broadcast mode. To enter these settings, please go to Advanced in the main window and select the respective settings register.

### 8.1 Changing the settings

In the settings registers are the settings which were defined by the sensor code. Like in the settings window it is possible to change LED intensity, the detector amplification and the LED flash duration. In the register for the settings environment, the temperature sensor for the automatic temperature compensation can be selected. Further registers include more advanced settings and settings of the external temperature sensor, for example a Pt100 temperature sensor. Changes in the settings registers will influence the sensor signal. Do not change these values if your sensor signal is sufficient. If you change the setting registers, recalibrate before use of the sensor for measurements.

After adjusting your settings, it is important to save these new settings on the internal flash memory of the device. Click **Save all in Flash** to make these changes permanent, even after a power-cycle.

In newer software versions, the broadcast mode can be configured together with the sensor settings.

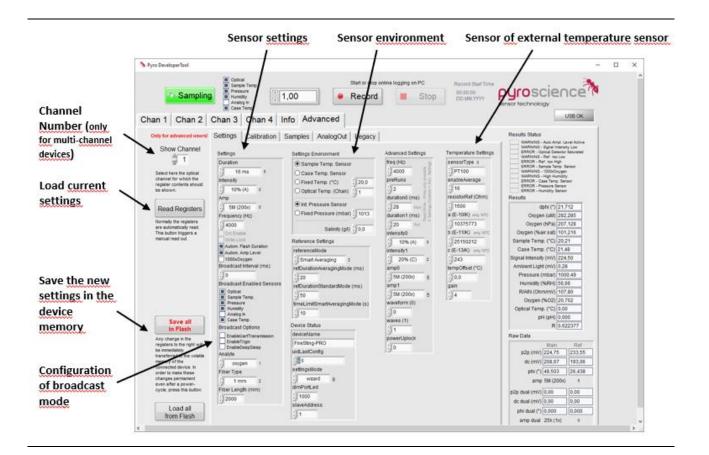

# 8.2 Changing the Factory Calibration

### Oxygen

In the calibration register are the factory calibration factors listed. These factors (**F**, **fixed f, m, fixed Ksv, kt, tt, mt** and **Tofs)** are specific constants to the *REDFLASH* indicators and are automatically adjusted for the selected sensor type in the Sensor Code. It is strongly advised to change these parameters only after communication with PyroScience.

#### рΗ

As for oxygen, the factory calibration factors for pH are listed in the calibration register and are automatically adjusted for the selected sensor type in the Sensor Code (e.g. **SA**, **SB**, **XA**, **XB**).

#### Temperature

The factory calibration factors for optical temperature are listed in the calibration registers. These factors are specific constants and are automatically adjusted for the selected sensor type in the Sensor code.

### Changing the factory calibration

- Ensure that the correct measurement channel is shown (important for multichannel device **FireSting-PRO**) before changing calibration factors
- Click on Read Registers to see the current calibration factors
- Adjust the settings
- Click Save all in Flash to make these changes permanent, even after a power-cycle

Important: Only the calibration register corresponding to the selected analyte can be adjusted.

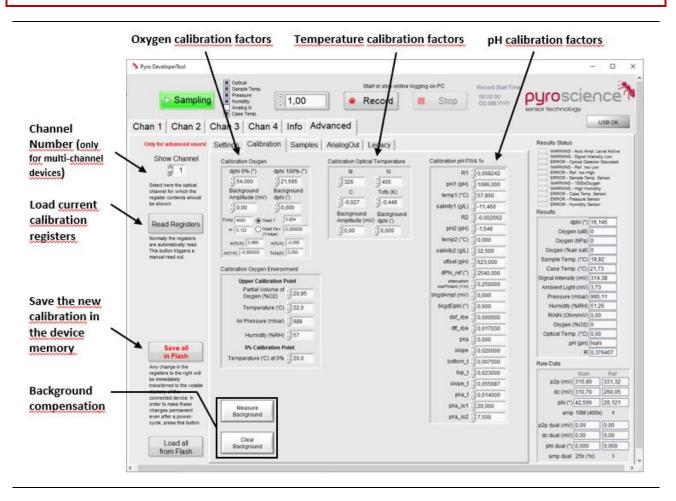

### 8.3 Background compensation

Click on the register Advanced (A) and then on Calibration (B).

If you are using a 1m, 2m or 4m optical fiber, please type in these values into the respective window (C).

| Fiber length   | Background<br>Amplitude<br>(mV) | Background<br>dPhi (°) |
|----------------|---------------------------------|------------------------|
| AquapHOx PHCAP | 0.044                           | 0                      |
| 2cm-5cm (PICO) | 0.082                           | 0                      |
| 1m (PICO)      | 0.584                           | 0                      |
| 1m fiber for   | 0.584                           | 0                      |
| APHOx or       |                                 |                        |
| FireSting      |                                 |                        |
| 2m fiber for   | 0.900                           | 0                      |
| APHOx or       |                                 |                        |
| FireSting      |                                 |                        |
| 4m fiber for   | 1.299                           | 0                      |
| APHOx or       |                                 |                        |
| FireSting      |                                 |                        |

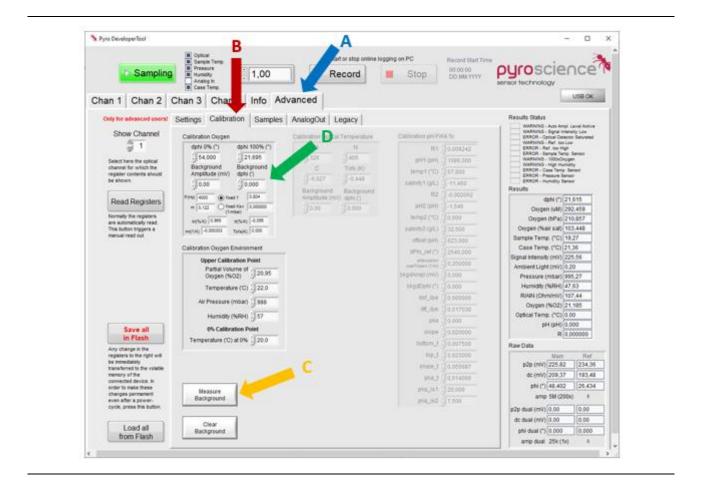

#### Manual background compensation

In case you are measuring a sensor spot with a bare fiber (SPFIB), you can also perform a manual background compensation. Please make sure, that your fiber/rod is connected to the device but is NOT connected to the sensor.

• Click on Measure Background (D) to perform the manual luminescence background

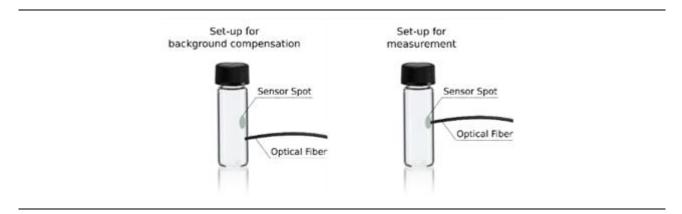

### 8.4 Samples

Graphical representation of sinusoidally modulated excitation light and emission light. The phase shift between excitation and emission light is visible in the graphic representation.

### 8.5 Additional legacy data file

An additional data file will be recorded, if Enable Legacy Data File (A) is enabled. The additional data file is a .tex file which resembles the format of the legacy logger software Pyro Oxygen Logger. For identification of the additional file after recording, the data file name includes the key word legacy.

Generation of an additional legacy data file is only supported for **oxygen sensors**. Select in Legacy Oxygen Unit (B) the oxygen unit to be saved in the additional legacy data file.

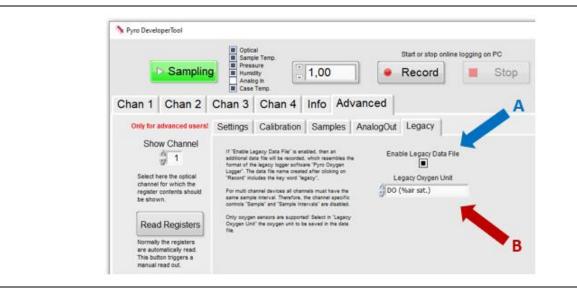

Note: For multi-channel devices, all channels must have the same sample interval.

# 9 WARNINGS AND ERRORS

The warnings are shown on the right upper corner of the main measurement window of Pyro Developer Tool.

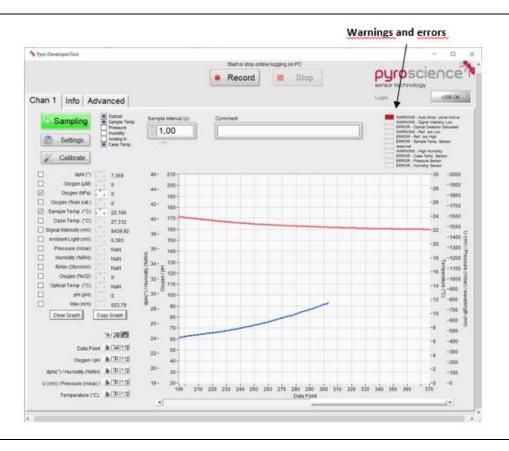

| Warning or Error        | Description                                                    | What to do ?                |
|-------------------------|----------------------------------------------------------------|-----------------------------|
| Auto Ampl. Level Active | Detector of the device is                                      | Reduction of ambient        |
|                         | saturated due to too                                           | light (e.g. lamp, sunlight) |
|                         | much signal intensity.                                         | recommended. Or             |
|                         | The amplification is                                           | decrease the LED            |
|                         | reduced automatically to                                       | intensity and/or the        |
|                         | avoid oversaturation of                                        | detector amplification      |
|                         | the detector.                                                  | (refer to Settings).        |
|                         |                                                                | IMPORTANT: this requires    |
|                         |                                                                | a new sensor calibration.   |
| Signal Intensity Low    |                                                                | For contactless sensors:    |
|                         | Sensor intensity low.<br>Elevated noise in sensor<br>readings. | check the connection        |
|                         |                                                                | between fiber and           |
|                         |                                                                | sensor. Alternatively,      |
|                         | reduings.                                                      | change the the LED          |
|                         |                                                                | intensity under advanced    |

|                            |                                                                                                    | settings. IMPORTANT:<br>this requires a new<br>sensor calibration.                                                                                                    |
|----------------------------|----------------------------------------------------------------------------------------------------|----------------------------------------------------------------------------------------------------|
| Optical Detector Saturated | Detector of the device is<br>saturated due to too<br>much ambient light.                                                       | Reduction of ambient<br>light (e.g. lamp, sunlight)<br>recommended. Or<br>decrease the LED<br>intensity and/or the<br>detector amplification<br>(refer to Settings).<br>IMPORTANT: this requires<br>a new sensor calibration! |
| Ref. too Low               | Reference signal intensity<br>low (<20mV). Increased<br>noise in optical sensor<br>reading.                                    | Contact<br>info@pyroscience.com<br>for support                                                                                                    |
| Ref. too High              | Reference signal too high<br>(>2400mV). This can have<br>a strong negative effect<br>on the accuracy of the<br>sensor reading. | Contact<br>info@pyroscience.com<br>for support                                                                                                    |
| Sample Temp. Sensor        | Failure of sample<br>temperature sensor<br>(Pt100).                                                                            | Connect a Pt100<br>temperature sensor to<br>the Pt100 connector. If a<br>sensor is already<br>connected, the sensor<br>might be broken and<br>needs to be replaced.                                                           |
| Case Temp. Sensor          | Failure of case<br>temperature sensor.                                                                                         | Contact<br>info@pyroscience.com<br>for support                                                                                                    |
| Pressure Sensor            | Failure of pressure sensor.                                                                                                    | Contact<br>info@pyroscience.com<br>for support                                                                                                    |
| Humidity Sensor            | Failure of humidity sensor.                                                                                                    | Contact<br>info@pyroscience.com<br>for support                                                                                                    |

# 10 SAFETY GUIDELINES

In case of problems or damage, disconnect the device and mark it to prevent any further use! Consult **PyroScience** for advice! There are no serviceable parts inside the device. Please note that opening the housing will void the warranty!

Follow appropriate laws and guidelines for safety in the laboratory, like EEC directives for protective labor legislation, national protective labor legislation, safety regulations for accident prevention and safety data-sheets from manufacturers of chemicals used during the measurements and of **PyroScience** buffer capsules.

Handle the sensors with care especially after removal of the protective cap! Prevent mechanical stress to the fragile sensing tip! Avoid strong bending of the fiber cable! Prevent injuries with needle-type sensors!

The sensors are not intended for medical, aerospace, or military purposes or any other safety-critical applications. They must not be used for applications in humans; not for in vivo examination on humans, not for human-diagnostic or any therapeutic purposes. The sensors must not be brought in direct contact with foods intended for consumption by humans.

The device and the sensors must be used in the laboratory by qualified personnel only, following the user instructions and the safety guidelines of the manual.

Keep the sensors and the device out of reach of children!

# CONTACT

#### PyroScience GmbH

Kackertstr. 11 52072 Aachen Deutschland Tel.: +49 (0)241 5183 2210 Fax: +49 (0)241 5183 2299 info@pyroscience.com www.pyroscience.com

www.pyroscience.com